# 初めての医学図書館

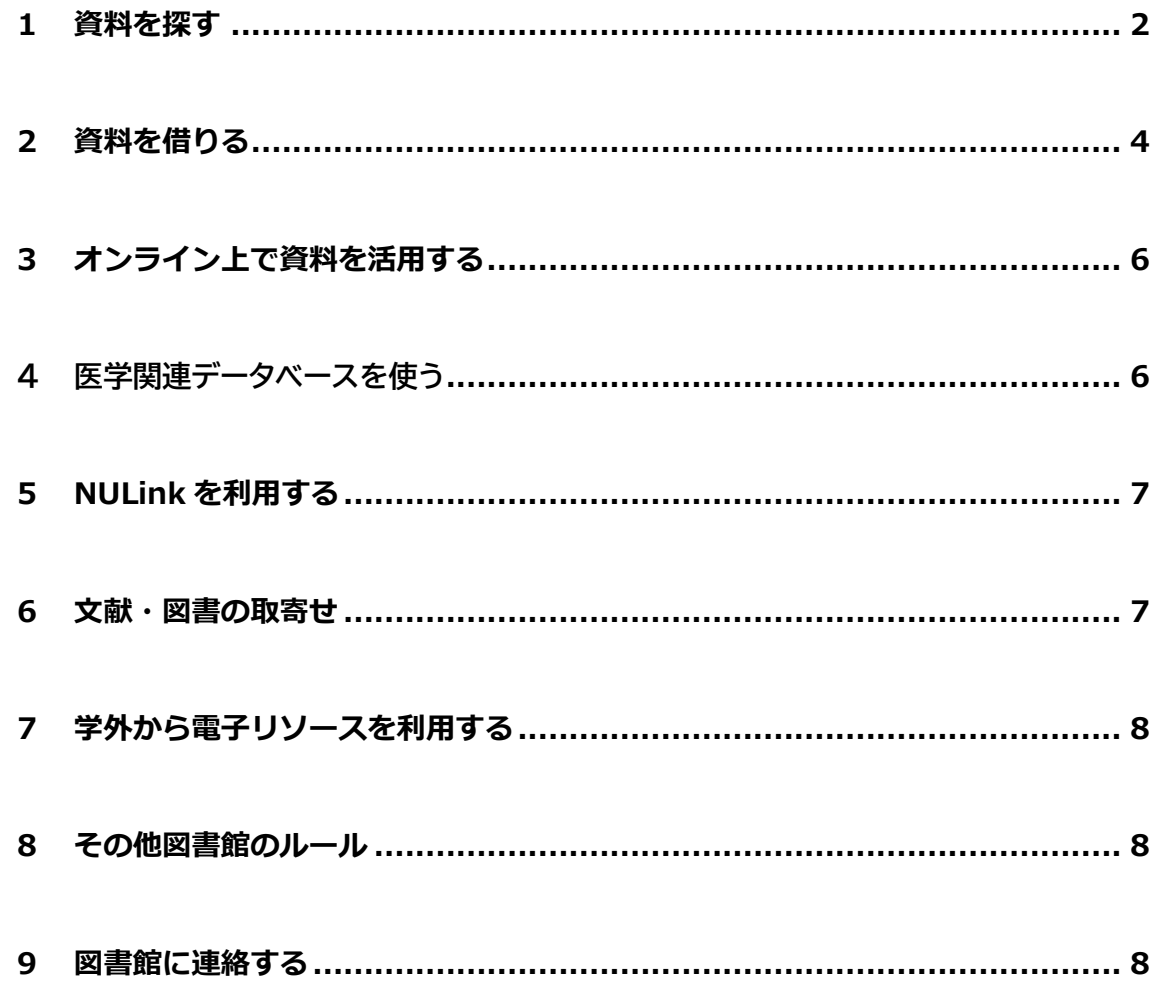

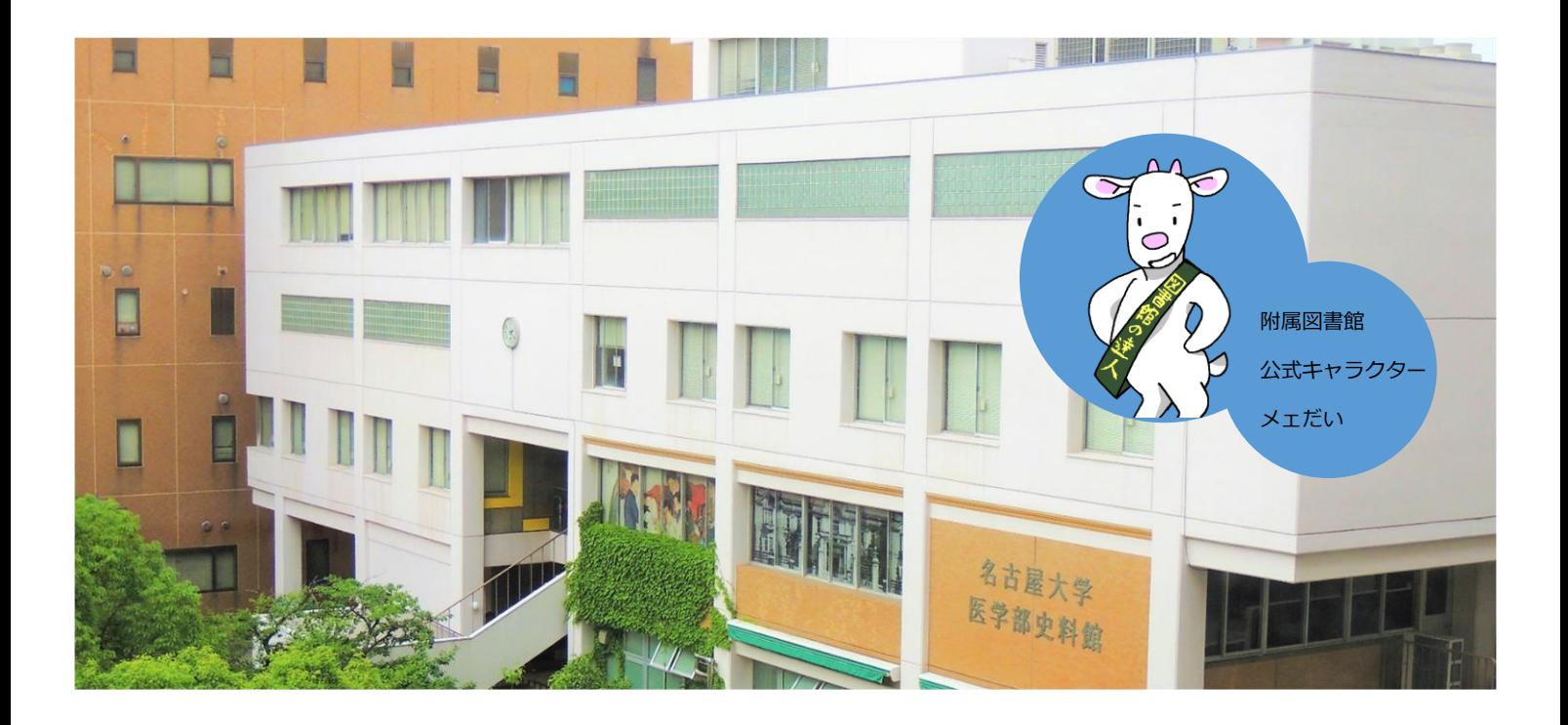

## <span id="page-1-0"></span>**1 資料を探す**

#### **1.1 図書の並び方**

図書は医学部図書館 2 階(入り口と同じフロ ア)に**主題ごとに分類されて**並んでいます。分 類は図書の**背ラベルに書かれた「請求記号」**で 確認でき、数字の小さい方から大きい方へ順番 で図書が並んでいます。

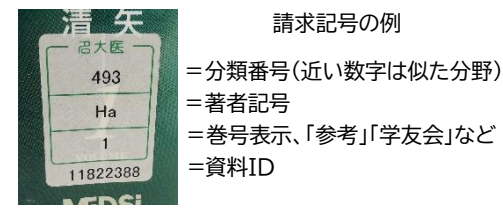

請求記号の例

=著者記号 =巻号表示、「参考」「学友会」など

※別置してある資料もあるので、場所がわからなければ職員にお尋ねください。

### **1.2 雑誌の並び方**

雑誌は医学部図書館 3 階に日本語の雑誌、4 階に外国語の雑誌が**タイトルのアルファベ ット順**で並んでいます。

※古い年代のものは別置してある場合があるので、場所がわからなければ職員にお尋ねください。

#### **1.3 図書館にある資料を検索する**

図書館にある資料は、**[名古屋大学蔵書検索\(](https://opac.nul.nagoya-u.ac.jp/)通称 OPAC)**というページで検索できます。 インターネット環境があれば、スマートフォンやタブレットからでもアクセス可能です。

#### **1.4 OPAC で検索してみよう**

**[OPAC](https://opac.nul.nagoya-u.ac.jp/)** を開くと簡易検索画面が表示されます。簡易検索では、**著者名**、**書名**、**シリーズ 情報**、**出版社**のいずれかの項目で検索ができます。

図書本文の情報や、論文のタイトルでは検索できません。そのため書名や雑誌名などに 含まれていそうな言葉(キーワード)で検索するのがコツです。

OPAC の詳しい使い方を解説したガイドシートはこちら(**[図書編](https://www.nul.nagoya-u.ac.jp/guide/gsheets/2-1.pdf)**・**[雑誌編](https://www.nul.nagoya-u.ac.jp/guide/gsheets/2-2.pdf)**)

#### **1.5 検索結果の見方**

キーワードを入力して検索すると、ヒットした資料一覧が表示されます。タイトルを選 択すると、詳細ページが開きます。まずはどこの図書館(室)が持っているか確認する ため、**所蔵館**と**配置場所**を見ましょう。

医学部図書館にあるのは配置場所が**「医分館」**と書かれている資料のみです。

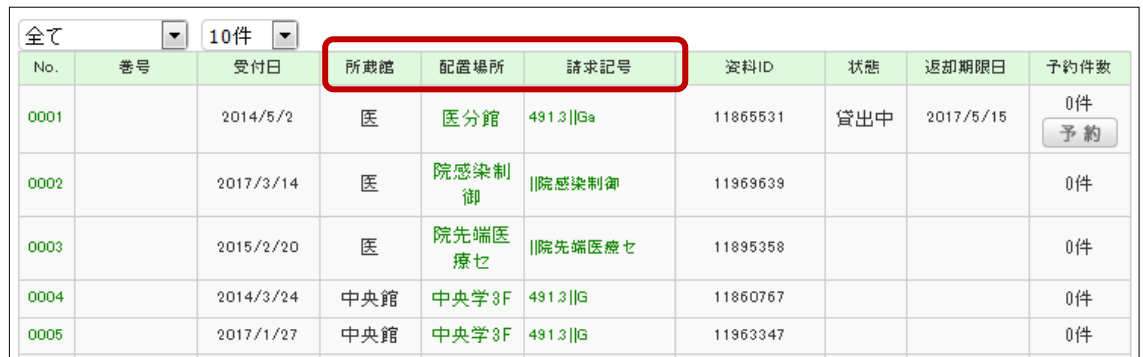

### **1.5.1 図書の詳細画面**

#### **所蔵館** どこの図書館(室)で所蔵しているかわかります。

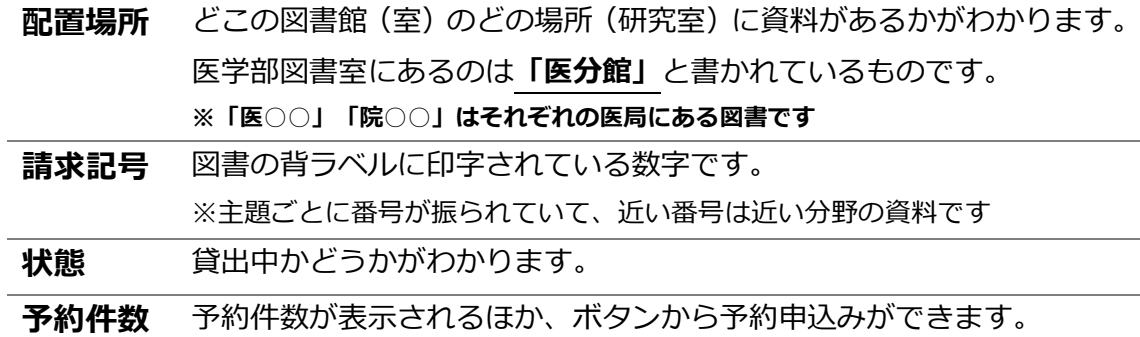

#### **1.5.2 雑誌の詳細画面**

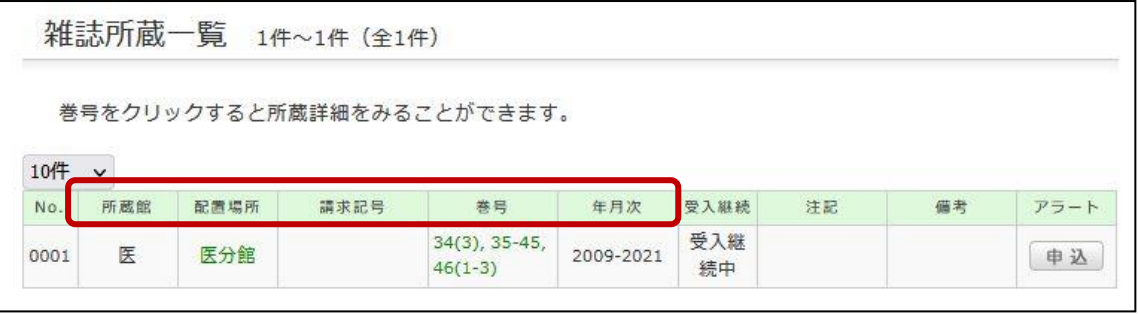

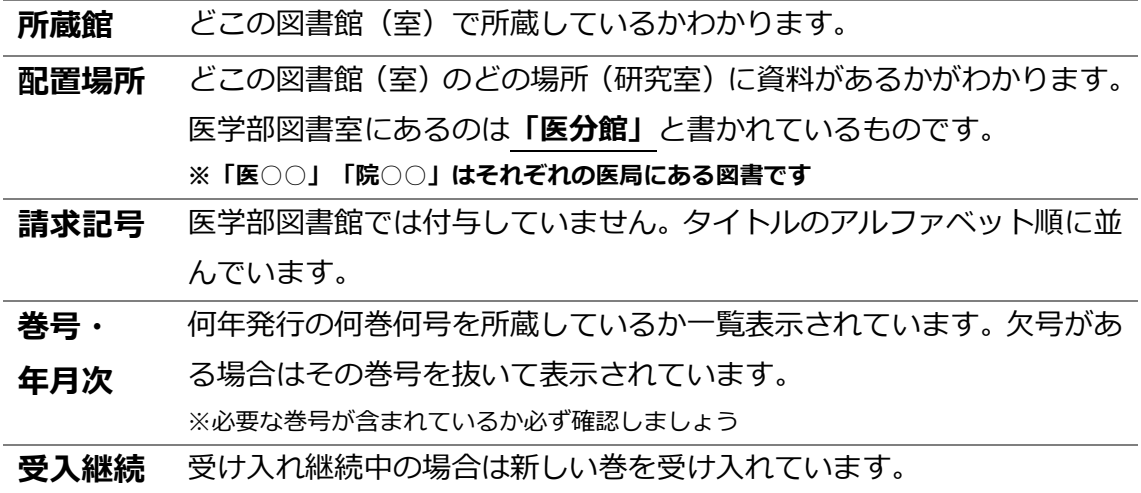

#### **1.5.3 電子ジャーナル・電子ブックがある場合**

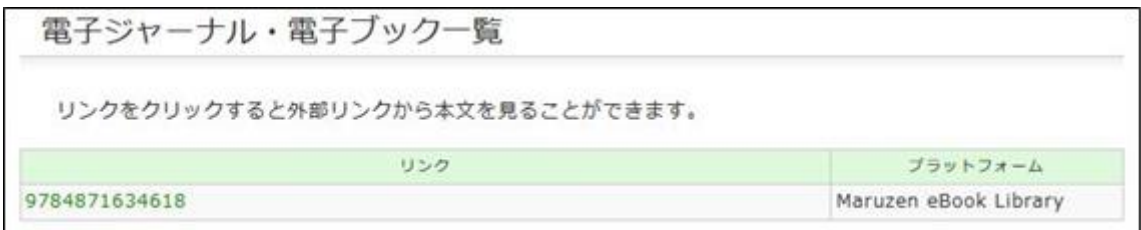

OPAC の詳細画面に**「電子ジャーナル・電子ブック一覧」**の表示がある場合は、リンク をクリックして本文を見ることができます。(電子ジャーナル・電子ブックの検索は**[「](#page-5-0)3 [オンライン上で資料を活用しよう」](#page-5-0)**で紹介しています)

### **1.6 予約をするには**

貸出中の図書に限り OPAC の**「予約」ボタン**から予約可能です。予約した図書は所蔵館 まで取りに行く必要があるので、別キャンパスの資料を医学部図書館で借りたい場合は **[「取り寄せ」](#page-6-1)**がおすすめです。

予約の方法を詳しく解説したガイドシートは**[こちら](https://www.nul.nagoya-u.ac.jp/guide/gsheets/6-2.pdf)**

## <span id="page-3-0"></span>**2 資料を借りる**

#### **2.1 基本ルール**

図書・雑誌を借りるには**「学生証」**が必要です。図書の貸出期限は 2 週間・雑誌の貸出 期限はバーコード付きのものが 1 週間・バーコードなしのものが翌日午前中までです。 期限は必ず守りましょう。

カウンターの前にはセルフで貸出・返却ができる**「自動貸出返却装置」**をご用意してい ます。こちらは窓口が閉まっている時間帯でも利用できます。(バーコードのない資料 や視聴覚資料には対応していません)

また資料の返却は、館外・館内にある**「ブックポスト」**も利用できます。

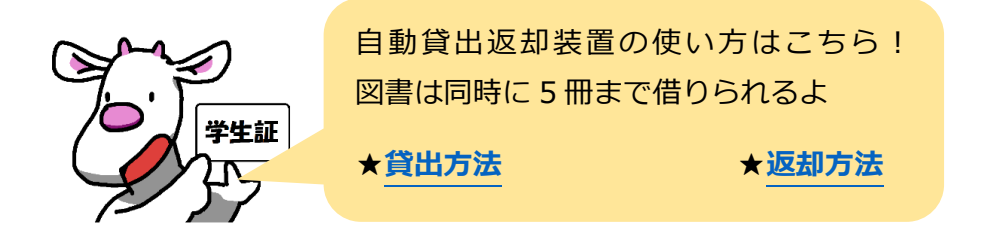

### **2.2 自分の貸出状態が知りたいとき**

自分の貸出状態を知りたいときは **[OPAC](https://opac.nul.nagoya-u.ac.jp/)** の「利用者サービス」機能の中の「利用状況 の確認」を選択します。

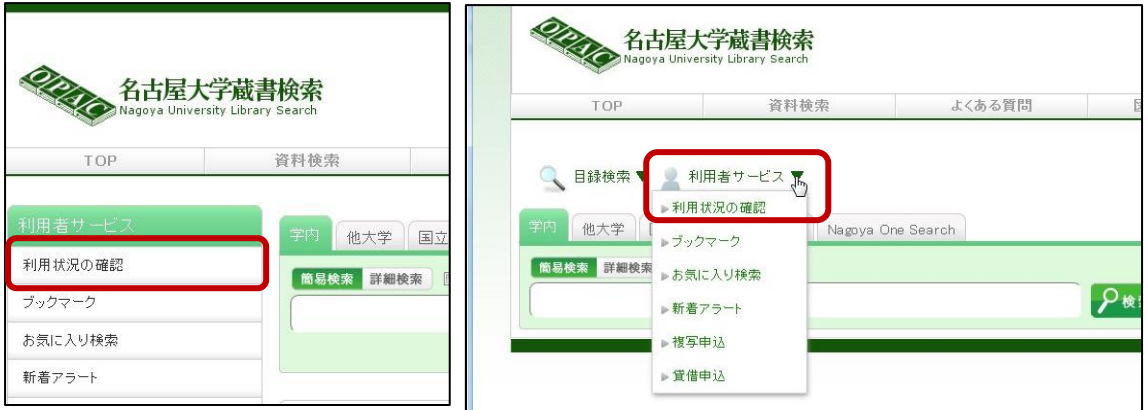

機構アカウントでログインすると別ウィンドウが開きます。**「貸出一覧へ」**をクリック するとそれぞれの資料の返却期限日を見ることができます。

### **2.3 貸出の更新(延長)をしたいとき**

貸出期間の更新をしたい時も、**[OPAC](https://opac.nul.nagoya-u.ac.jp/)** の「利用者サービス」機能の中の「利用状況の確 認」を選択します。医学部図書館の場合**図書のみ 1 回**更新が可能です。

貸出一覧から更新したい資料を選んでチェックボックスにチェックを入れて、画面下に ある**「貸出更新」**をクリックします。**更新日から 2 週間**延長が適用されます。

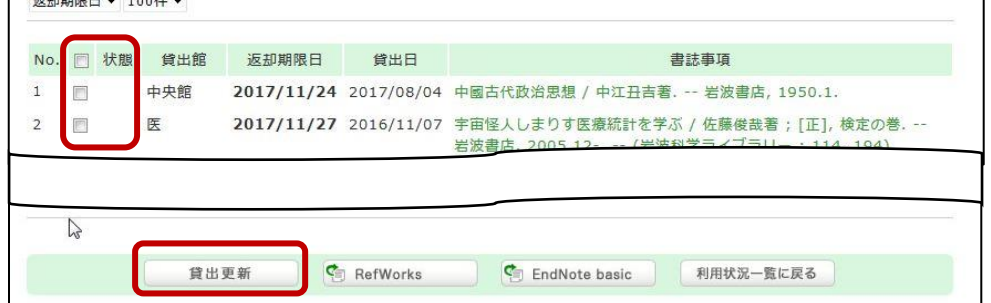

**更新回数上限**を超えていたり、**借りた図書を延滞**していたり、更新したい**図書に予約**が 入っている場合は更新できません。

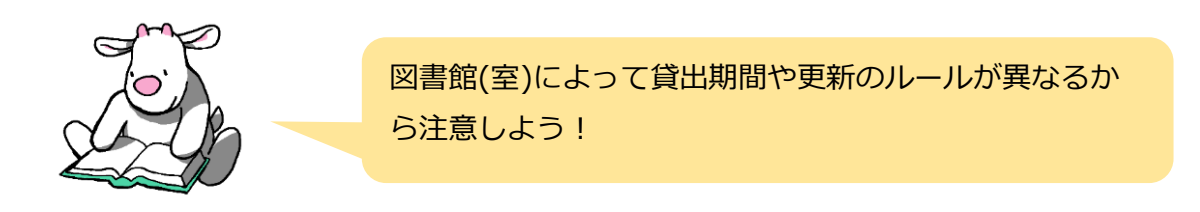

## <span id="page-5-0"></span>**3 オンライン上で資料を活用する**

名古屋大学では多くの**「電子ブック(電子書籍)」**や電子版の雑誌=**「電子ジャーナル」** を購入しています。これらの資料は、パソコンやスマートフォンを使ってオンライン上 で利用することができます。

たとえば、**医学関係の映像資料・旅行ガイド・英語の多読本・TOEIC 対策本**なども「電 子ブック(電子書籍)」で多数取り揃えています。また医学論文の多くは「電子ジャー ナル」を用いてオンライン上で読むことができます。

これらの電子資料は「**[電子ジャーナルアクセスサービス](https://sfx9.usaco.co.jp/nagoya/az/?lang=jp)**」のページで検索することがで きます。

<span id="page-5-1"></span>電子ブックのガイドシートは**[こちら](https://www.nul.nagoya-u.ac.jp/guide/gsheets/2-5.pdf)** 電子ジャーナルのガイドシートは**[こちら](https://www.nul.nagoya-u.ac.jp/guide/gsheets/3-3.pdf)**

## **4 医学関連データベースを使う**

名古屋大学では様々なデータベースを提供しています。

医学分野では、文献情報を調べるための**医中誌 Web**、**PubMed** などがよく使われてい ます。**[医学部図書館](https://www.med.nagoya-u.ac.jp/medlib/index.html) HP** のトップや、**[データベース一覧のページ](https://www.med.nagoya-u.ac.jp/medlib/support/db.html)**にリンクや使い方マニ ュアルがまとめられています。

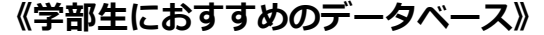

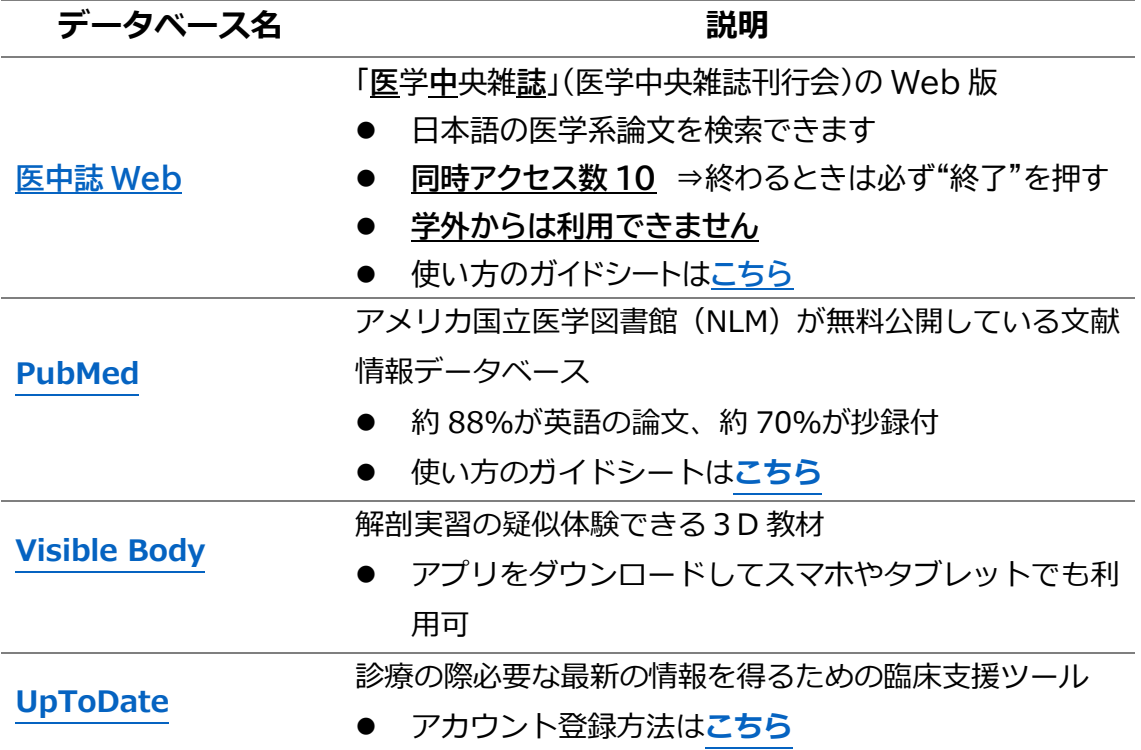

## <span id="page-6-0"></span>**5 NULink を利用する**

**7 NULINK**<br>FIND FULL TEXT (**[NULink](https://www.nul.nagoya-u.ac.jp/guide/nulink/)**) とは

データベースの検索結果から文献入手をサポートする名古屋大学独自の機能です。クリ ックする事で展開するページに**電子ジャーナル**、**フリージャーナル**、**学内所蔵へのリン ク**、もし所蔵が無かった場合の**文献取寄せ申込**へのリンクがまとめられています。この バナーを見つけたらクリックしてみましょう。

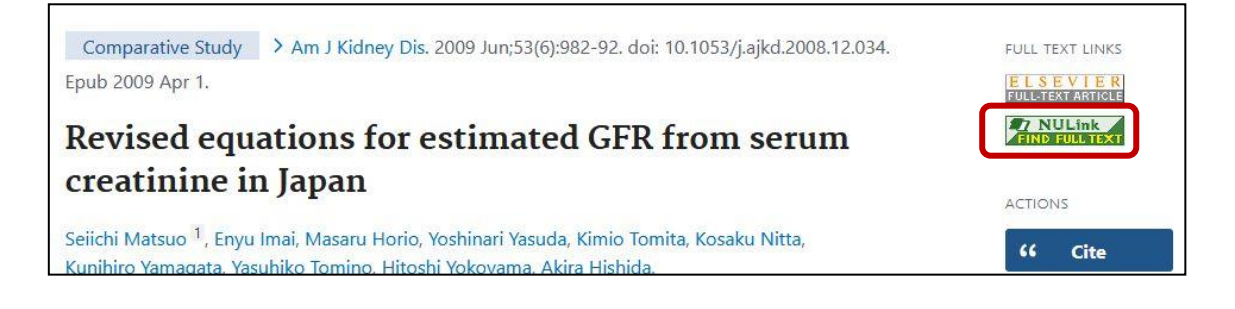

## <span id="page-6-1"></span>**6 文献・図書の取寄せ**

### **6.1 取り寄せの時の注意**

別キャンパス、他大学で所蔵している資料の**取寄せ**が可能です。ただし、到着までに**数 日時間がかかります**。また、学内からの取り寄せは無料ですが、他大学・その他機関か らの取寄せには**料金**が発生する場合がありますので、ご注意ください。

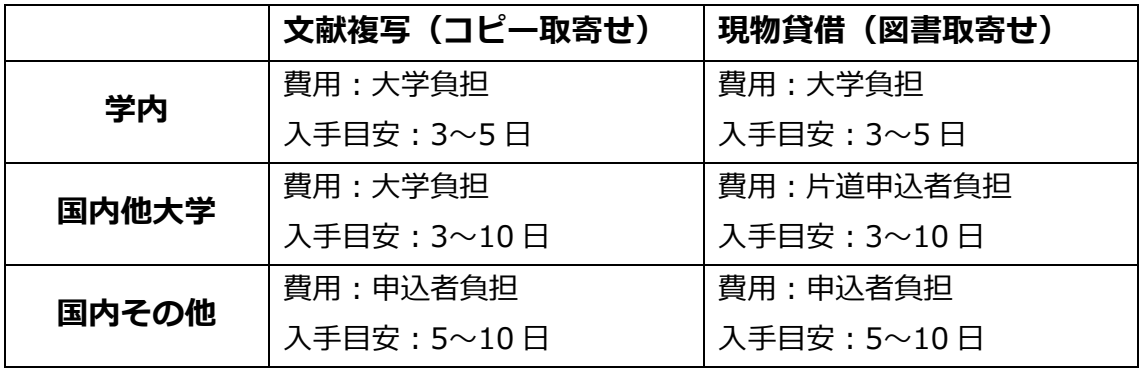

**※料金が発生する場合は事前にご相談します。**

**※著作権に関する責任の一切は、申込者が負うことになっています。**

### **6.2 取り寄せを申し込む**

取寄せを申し込むには、PubMed などの文献情報データベースから NULink を経由する 方法と、OPAC の利用者サービスページから行う方法があります。

p. 7 取り寄せの方法を詳しく解説したガイドシートは**[こちら](https://www.med.nagoya-u.ac.jp/medlib/gsheets/ill.pdf)**

## <span id="page-7-0"></span>**7 学外から電子リソースを利用する**

#### **7.1 学外からの電子リソース利用・スタートページ**

学外からデータベースや電子ジャーナルなどを使いたい場合は、**[医学部分館の](https://www.med.nagoya-u.ac.jp/medlib/index.html) HP** の **[「学外からの電子リソース利用」](https://www.nul.nagoya-u.ac.jp/db/DBannai/ezproxy/index.html)**をクリックします。サービスポータル画面が開きます ので、右側にある**「各サービスへのアクセス」**の項目から利用したいサービス(電子ジ ャーナルや各種のデータベース)を選んでクリックすると、機構アカウントの認証画面 になります。 学外からのアクセス方法を詳しく解説したガイドシートは**[こちら](https://www.nul.nagoya-u.ac.jp/guide/gsheets/7-1.pdf)**

### **7.2 ログアウト**

セキュリティ上、データベースのログアウトをした後は、「学外からの利用スタートペ ージ」・「CAS(Central Authentication Service)」のログアウトを必ずしてください。 ※120 分間操作をしない状態が検知されると、プロキシサービスは自動的にログアウトされます。

## <span id="page-7-1"></span>**8 その他図書館のルール**

- 医学科 1~2 年生は **9-20 時**、3~6 年生は、**0-4時を除く時間帯**に入館可能です。 (1~2 年生の方は申請書を提出すれば時間外入館が可能です)
- **飲食物の持ち込みは禁止**です。(密閉できる容器の飲み物のみ可)
- <span id="page-7-2"></span>● 荷物の放置はご遠慮ください。盗難や他の方のご迷惑になる恐れがあります。

## **9 図書館に連絡する**

図書館の利用に関することや、データベースの使い方、文献の探し方など、お気軽にお 問合せください。

- 電話: 052-744-2506
- メール:libmed@t.mail.nagoya-u.ac.jp
- Teams(オンライン相談):[https://www.nul.nagoya-u.ac.jp/guide/online\\_r](https://www.nul.nagoya-u.ac.jp/guide/online_ref/index.html) [ef/index.html](https://www.nul.nagoya-u.ac.jp/guide/online_ref/index.html) (受付時間:平日 10-12 時、13-15 時)